### **Ottawa County**

**Sue Schryber** Immunization Program Supervisor Cell 616-638-7656 Fax 616-393-5659 sschryber@miottawa.org

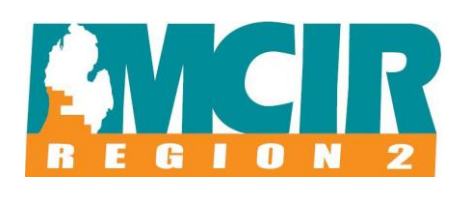

#### MCIR Contact Information:

**Jamie Blake** MCIR Program Coordinator 269-373-5068 [jsblak@kalcounty.com](mailto:jsblak@kalcounty.com)

> MCIR Helpdesk 888-217-3901 [mcirhelp@kalcounty.com](mailto:mcirhelp@kalcounty.com)

Video Available: [www.mcir.org/region-2](http://www.mcir.org/region-2)

# MCIR Electronic Ordering Manual

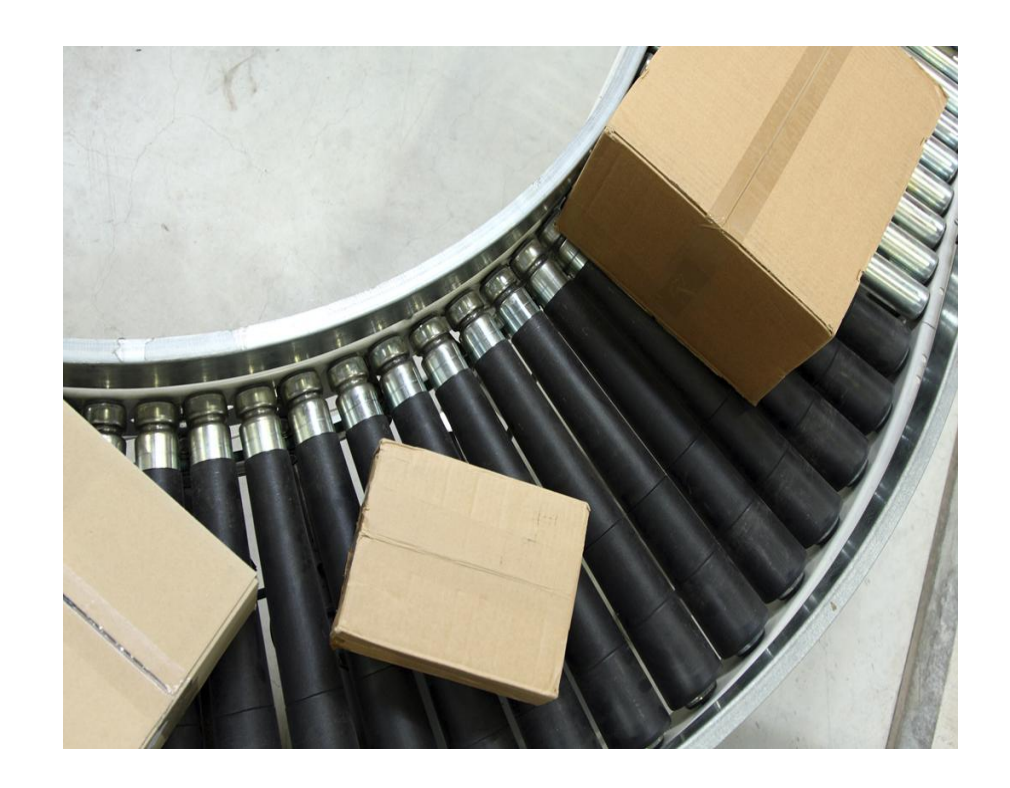

# "MCIR E-Ordering"

*Region 2 MCIR MCIR E-Ordering Manual for Private Providers 8/10/2010 Page 1*

# **Placing your VFC order electronically**

Click on the place VFC Orders link from the home page to begin the order process by displaying the Vaccine Search Screen.

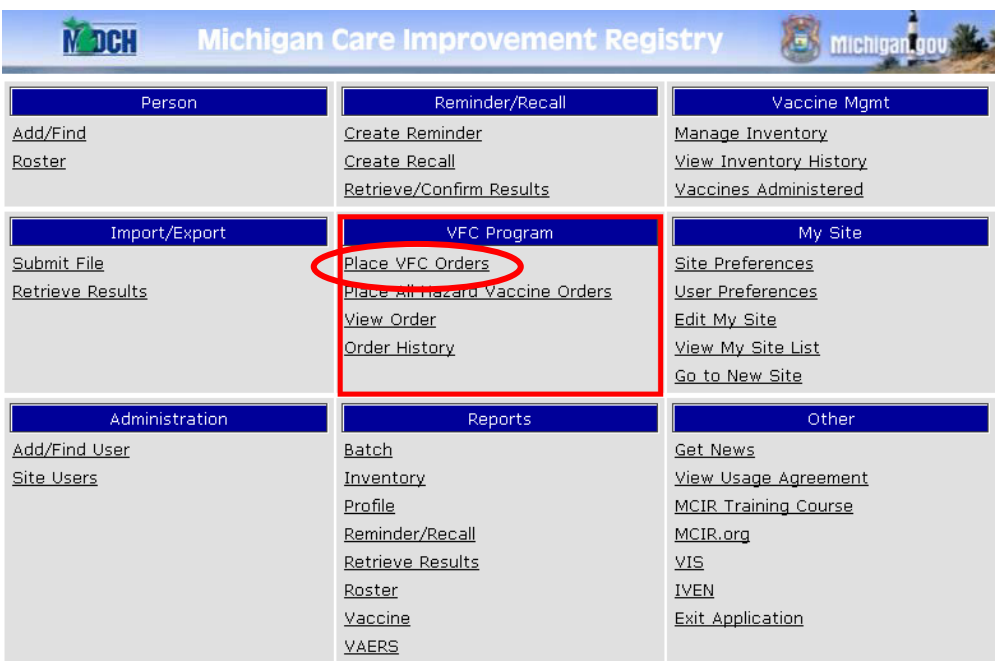

## **Vaccine Search Screen**

- Choose **Load Template** if you have already saved a template, then use Vaccine Search to add vaccines not already on your template.
- Choose the desired Vaccine from the vaccine dropdown (manufacturer is optional).
- Click **Search**, available vaccine presentation options will appear.
- Choose desired presentation by Clicking on **Add to Order,** to the right of the desired presentation.
- Click **View Order** when done making selections, this takes you to the Vaccine Order Screen where you will be able to indicate the desired quantity.

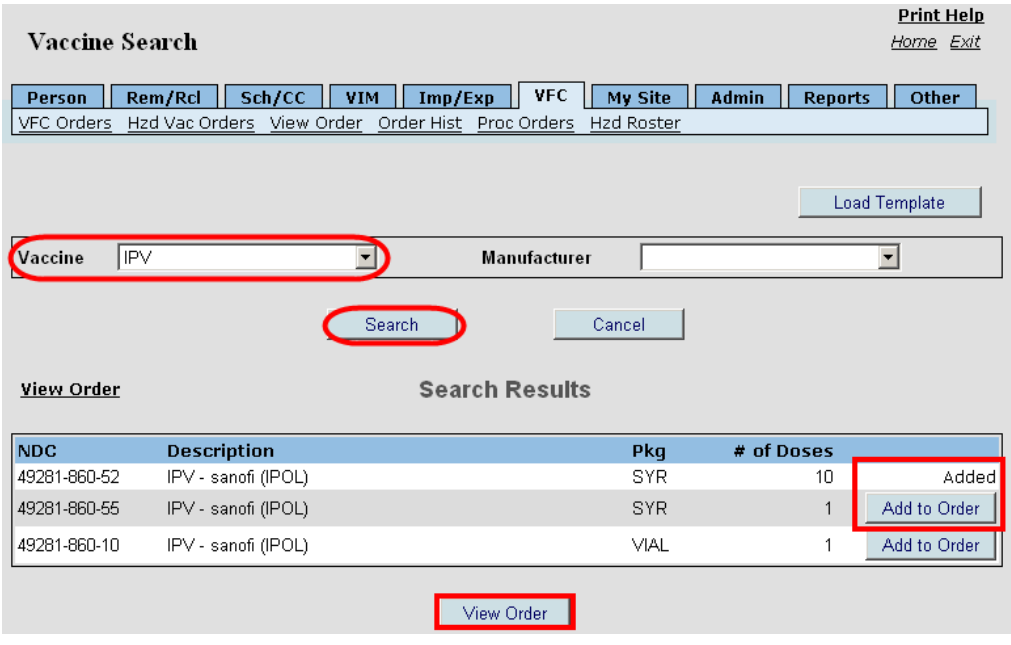

**Note: At time of printing, minor changes were being considered. Please watch the news screen for updates.**

## **Vaccine Order Screen**

- Click **Save Template** if you have created a new one or want to save a modified list as your template.
- Click the **Garbage Can Icon** for *all* of the vaccines on your template that you do not wish to order.
- To add additional vaccines, click **Vaccine Search**.
- Enter the desired number of doses, (# of Doses field will automatically populate smallest amount you can order, which is also the increment of doses).
- Click **Update Order** to save the desired quantity amount(s).
- Click **Continue Order,** after updating, to proceed, this takes you to the Shipping Information screen.

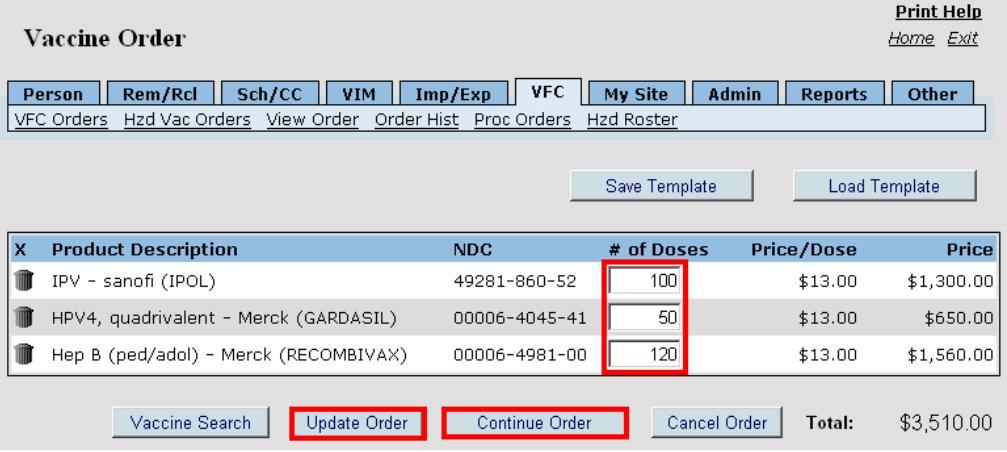

- Additional **Vaccine Order Screen** Options:
	- **Save Template:** Click Save Template to have the current order saved for future use (this is helpful if you routinely order the same products).
	- When ordering from a saved template you can delete individual items from the order and they will remain available on your template for future use.
	- $\bullet$ **Cancel Order:** Click this option if you want to erase the order.
- **NOTE:** Please watch the news screen for updates.

# **Shipping Information Screen**

- Enter a contact name into the Attn box, this is a required field.
- Update the Shipping Address and Shipping Hours by clicking the Edit links.
- Click **Continue Order** when ready to proceed.

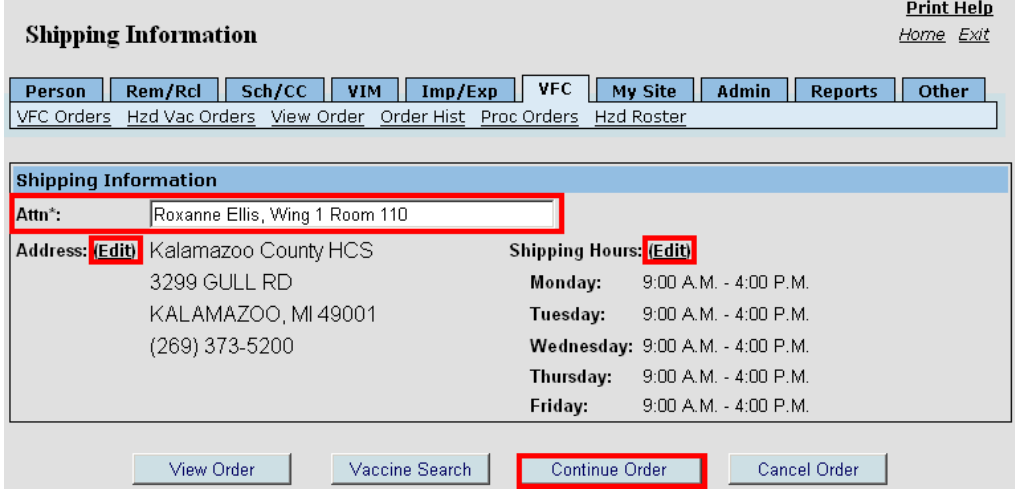

Note: The Shipping Address pulls from the physical address listed under the Edit My Site screen, to update address information, click on the Edit My Site screen and update it there; it will then be reflected on this Shipping information Screen. (Only the Site Administrator can use Edit My Site functions.)

#### **The shipping address and hours must be verified each time you place an order.**

### **Order Confirmation screen**

- Review all the information on this screen to confirm that the order is correct.
- Click Continue Order to move to the next step in the process which is the process order screen.

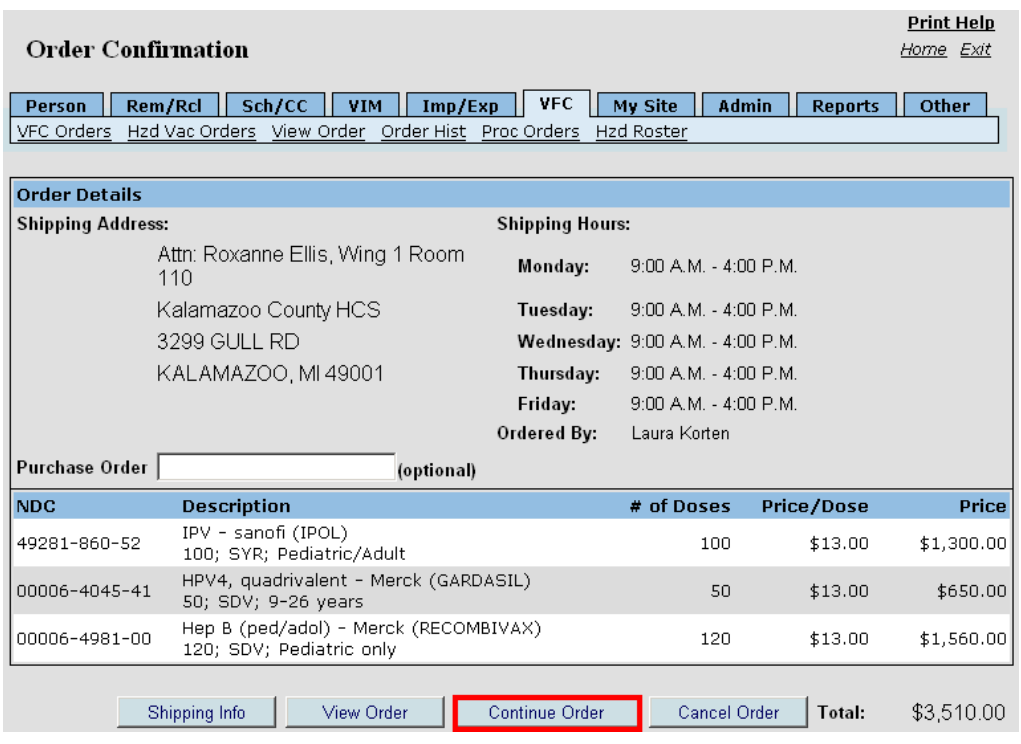

The option to manually enter a **purchase order** number is available if your health systems use an invoice to track VFC orders (note, there is not a cost to your site for the VFC order, the PO number is strictly for tracking purposes and it is an optional field).

## **Process Order Screen**

- Click all check boxes under the Done column to verify that the support documentation has been submitted to the health department.
- Click **Submit** to send the order to the health department.

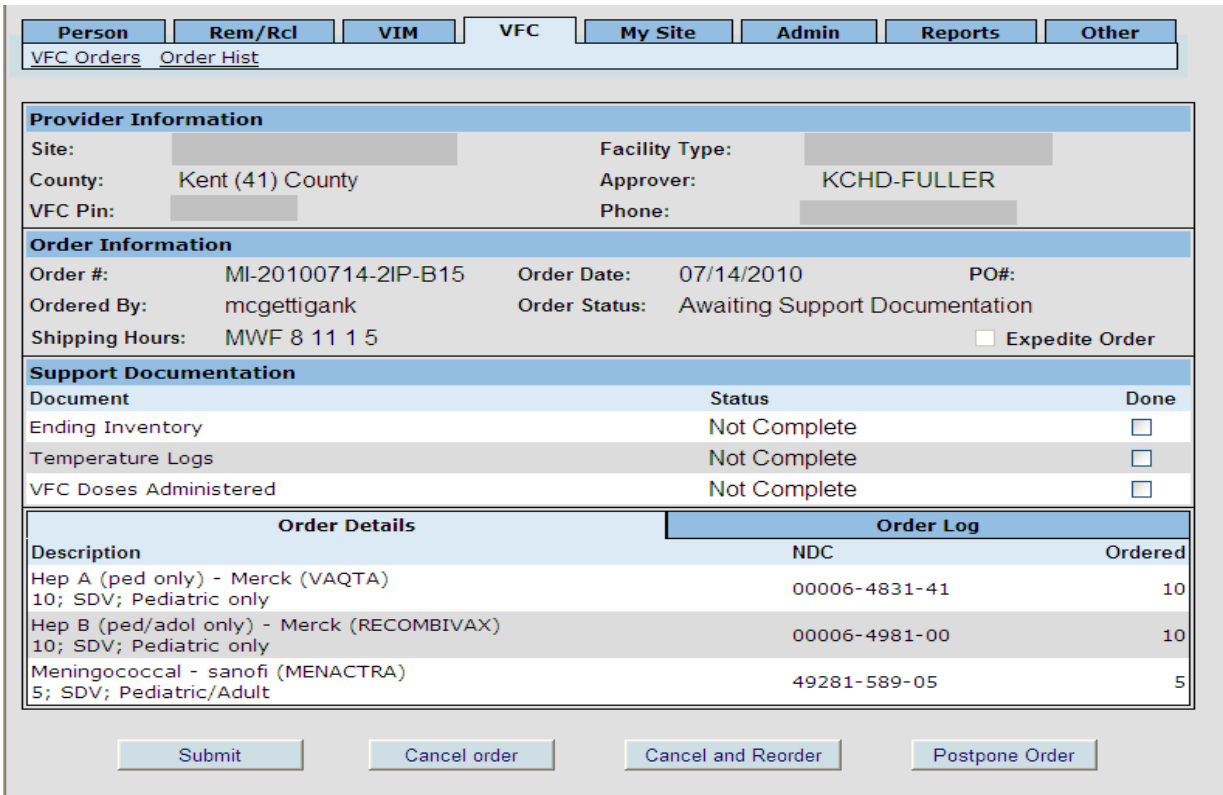

- Additional **Process Order Screen** Options:
	- **Cancel Order:** Click this option if you want to erase the order.
	- **Cancel and Reorder:** Cancels this order and takes you to the screen where you can begin a new order.
	- **Postpone Order:** This option allows you to put the order on hold until you are ready to complete it.

## **Order History Screen**

- Displays the status of all orders, along with the acronym of the current approver level for the order (LHD, indicates the order is at the Local Health Department level, DCH, indicates the order is awaiting approval at the Department of Community Health level).
- Clicking the Order Log link displays the steps the order has gone through.
- *Note: the Order History link on the Home screen brings users to the Order Log screen as well.*

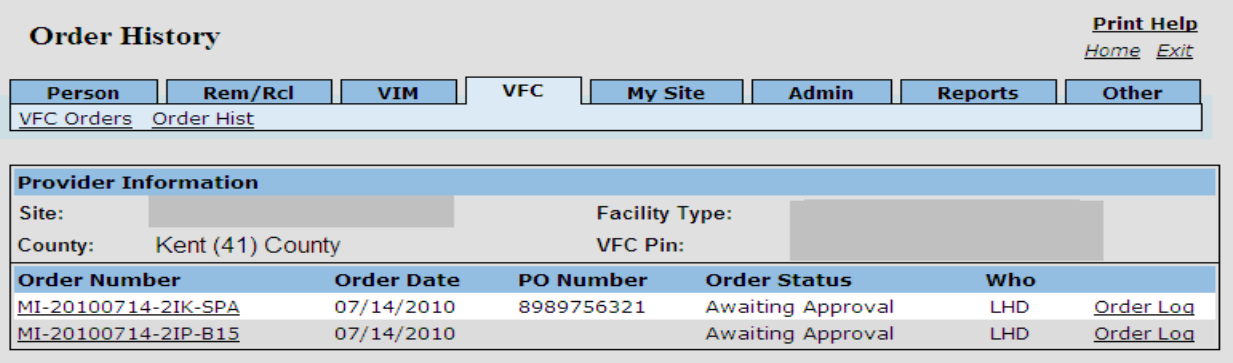

#### **Order Log Screen**

Order log shows the steps involved in the order and which user generated each step.

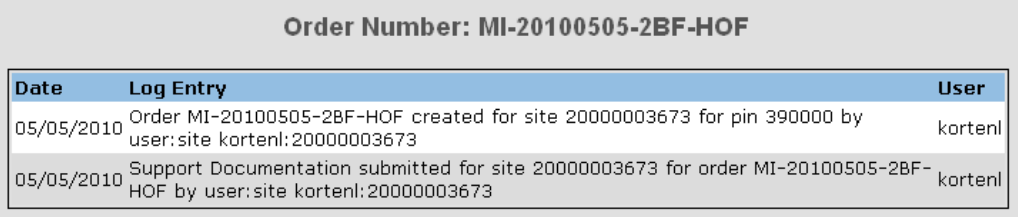

#### Order Number: MI-20100430-2CY-Z42

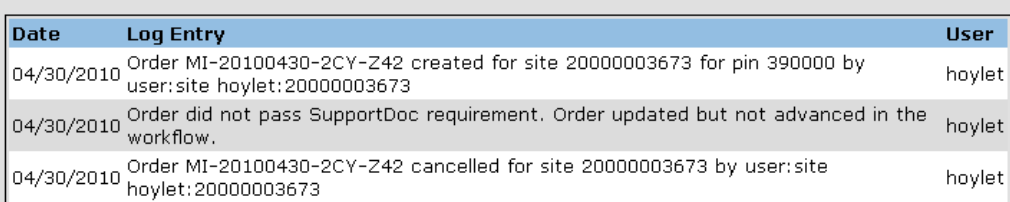

## **Site Administrator E-Ordering Responsibilities**

The Site Administrator for your office must follow the steps outlined below to assign a new E-order contact(s):

- From the Edit my Site page, Site Contacts Tab, Click Add New Contact.
- The Add Contact screen will pop-up, choose Type "E-Order Contact."
- Choose the user who will do E-Ordering (UserID, Name) from the User dropdown, and add the user's e-mail address (note: email address is required).
- Click **Submit**. (Only those designated as E-Order contacts will have the ability to place an order.)

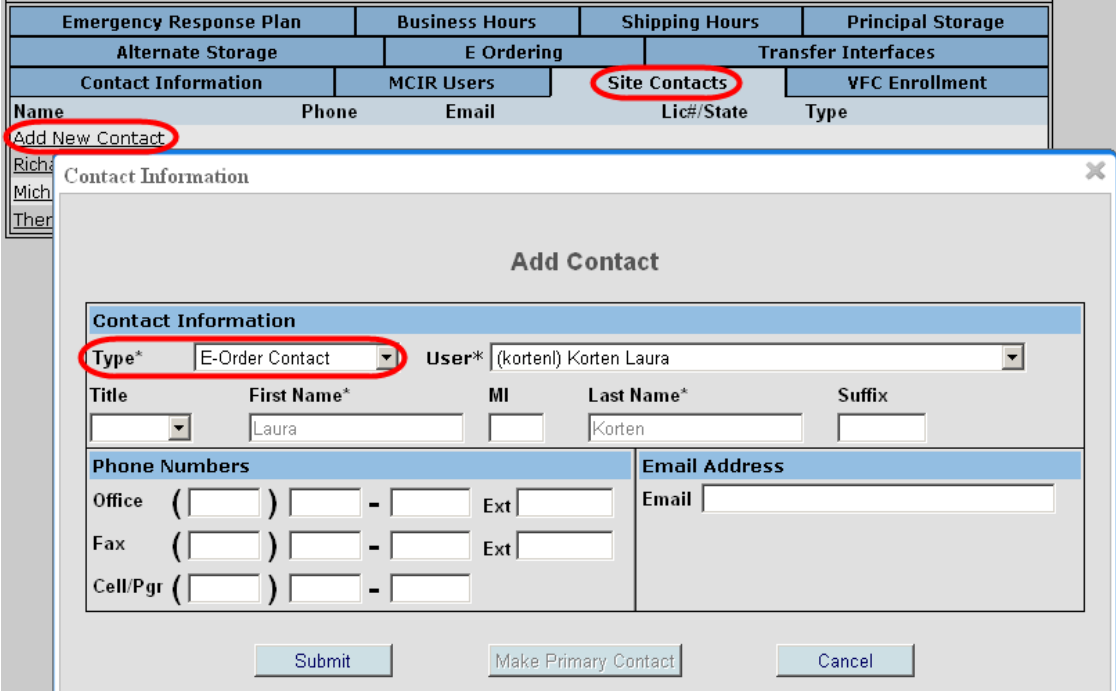

**Please note: if the E-Order contact leaves your employment, it is the responsibility of the site administrator to set up the new E-order contact and take the old one off of the site contact list as well as the main user list.**

**Please contact Jamie Blake at 269-373-5068 or** 

**the MCIR Region 2 Help-Desk with questions: 888-217-3901**